Fiches de cours EXCEL AVANCE

COURS INFORMATIQUE AOUATEF ROUAHI

ISG |rouahi.aouatef@gmail.com

# Table des matières

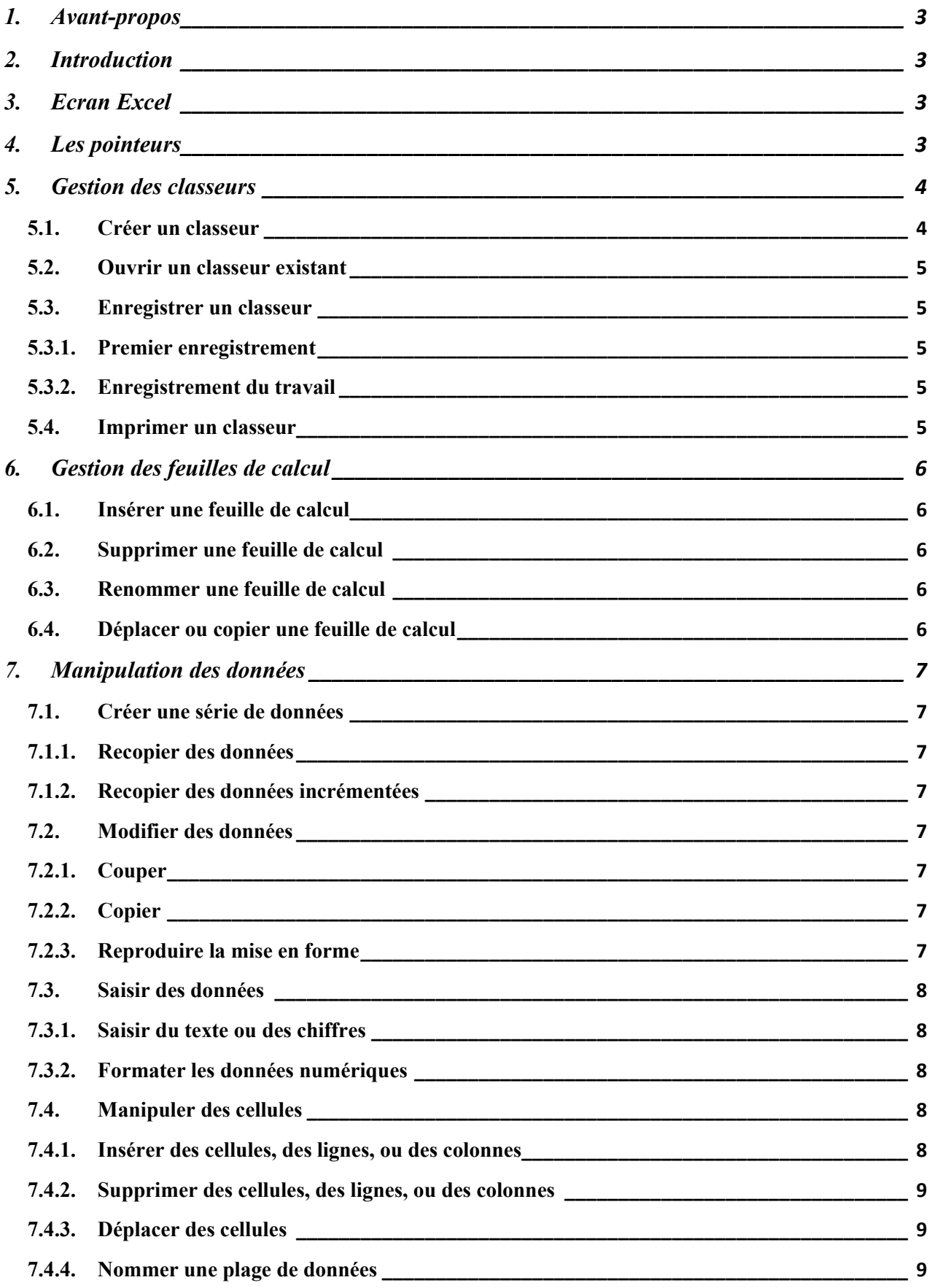

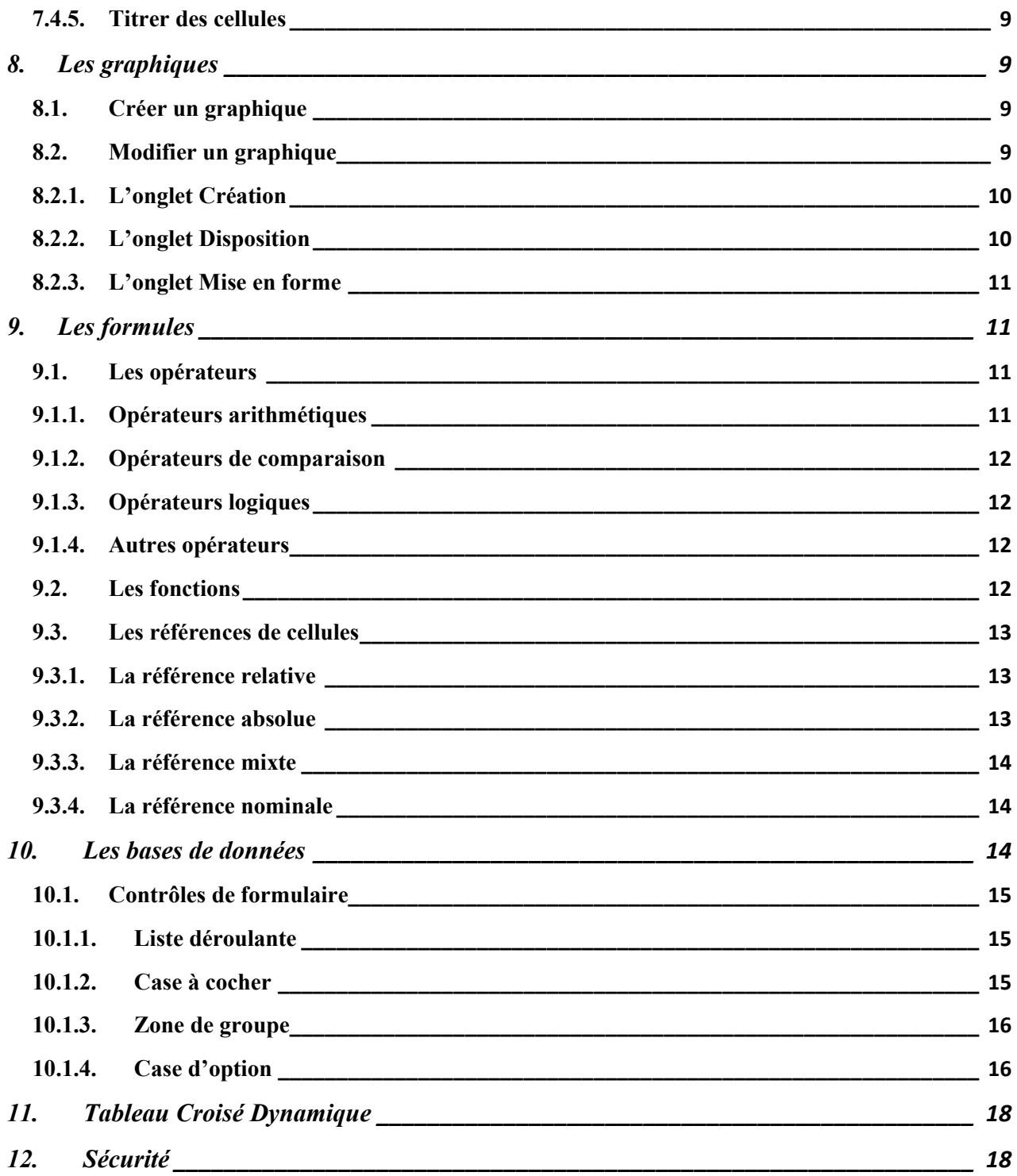

# 1. Avant-propos

Ce Document propose un aperçu détaillé sur les fonctions principales de MO Excel (version 2007). Il sert d'un support de cours pour les étudiants non informaticiens de L'ISG Tunis.

# 2. Introduction

Microsoft Office Excel est un logiciel tableur qui permet de faire des calculs numériques automatisés, des illustrations graphiques et d'analyses de données à des fins stratégiques pour l'entreprise.

# 3. Ecran Excel

Un fichier Excel (.xls ou .xlsx) est un classeur comportant plusieurs feuilles de calcul organisées. Chaque feuille de calcules est composée d'un ensemble de cellules arrangés en lignes et en colonnes.

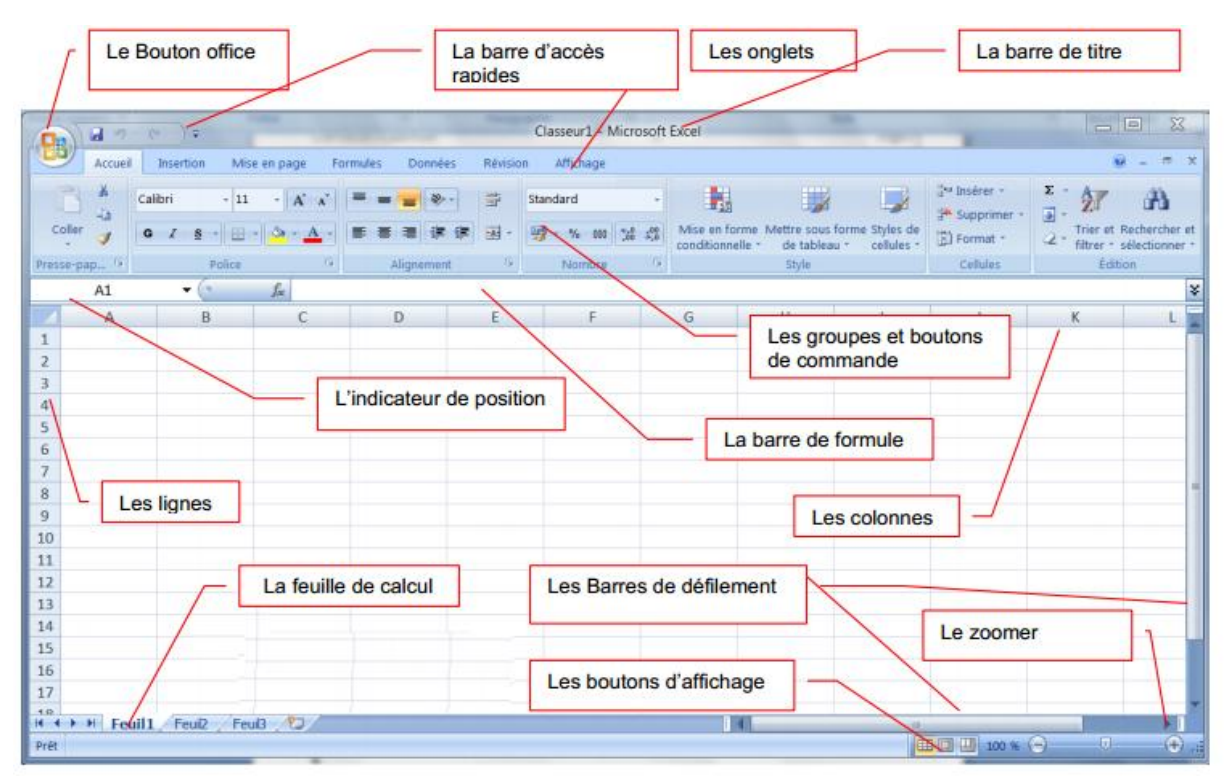

# 4. Les pointeurs

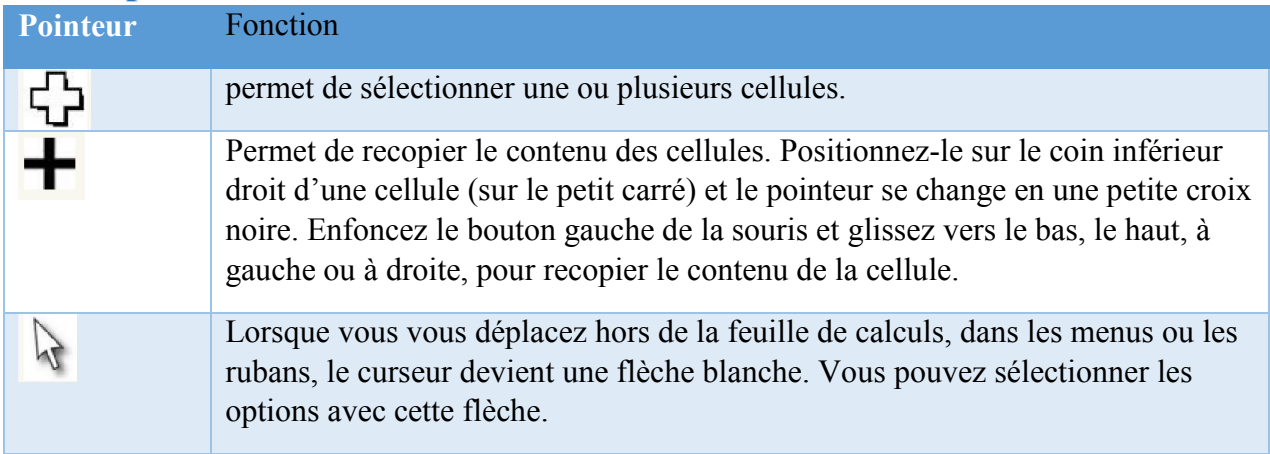

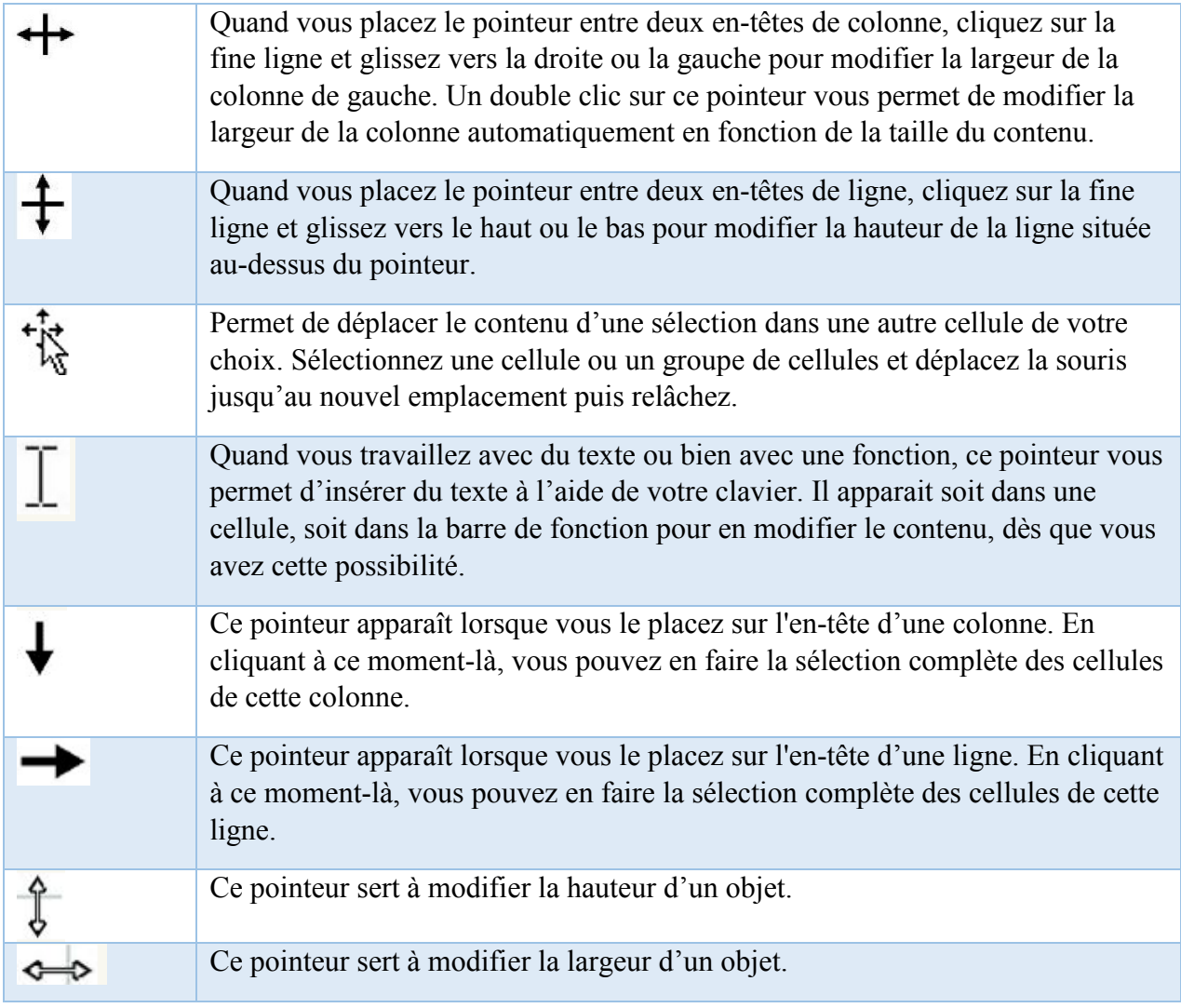

# 5. Gestion des classeurs

# 5.1. Créer un classeur

Lorsque on démarre MO Excel, un classeur par défaut est crée mais si on veut créer un nouveau, on utilise la commande Nouveau (Ctrl+N).

- A partir du bouton Office  $\bigcirc$ , cliquez sur Nouveau. La boîte de dialogue Nouveau apparaît
- Dans le volet central, vérifiez que Document vierge est sélectionné
- Validez par OK

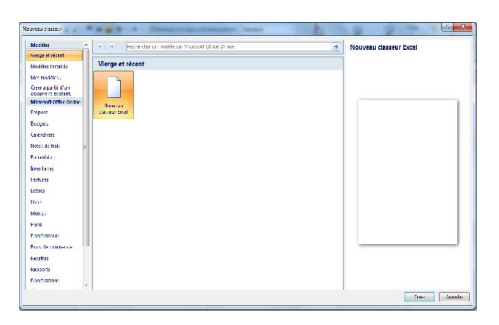

# 5.2. Ouvrir un classeur existant

Pour ouvrir un document enregistré sur votre ordinateur, on utilise la commande Ouvrir  $(Ctrl+O)$ .

- A partir du bouton Office, cliquez sur Ouvrir
- Dans la boîte de dialogue Ouvrir qui s'affiche, spécifiez l'emplacement de votre fichier Excel en double-cliquant sur les dossiers jusqu'à ce que vous ouvriez le dossier qui contient le fichier
- Cliquez sur le nom du fichier puis sur Ouvrir

#### 5.3. Enregistrer un classeur

#### 5.3.1. Premier enregistrement

Pour enregistrer le classeur nouvellement crée, on utilise la commande Enregistrer sous (F12).

- A partir du bouton Office, cliquez sur Enregistrer sous
- Dans la boîte de dialogue qui s'affiche, spécifiez l'emplacement de votre fichier Excel
- Saisissez un nom pour votre fichier dans le champ Nom de fichier
- Cliquez sur Enregistrer

#### 5.3.2. Enregistrement du travail

Il est préférable d'enregistrer au fur et à mesure les modifications apportées au fichier pour ne pas perdre vos données après une fermeture imprévue du logiciel. Pour ce faire, on utilise la commande Enregistrer (Ctrl+S).

Dans le bouton Office, cliquez sur enregistrer

#### 5.4. Imprimer un classeur

Après la finalisation du fichier, vous voulez avoir une copie sur papier de votre travail, on utilise la commande Imprimer (Ctrl+P).

- A partir du bouton Office, cliquez sur Imprimer puis Imprimer
- Dans la boîte de dialogue qui s'affiche, spécifiez l'imprimante, les propriétés, nombre de copies ainsi que les données à imprimer

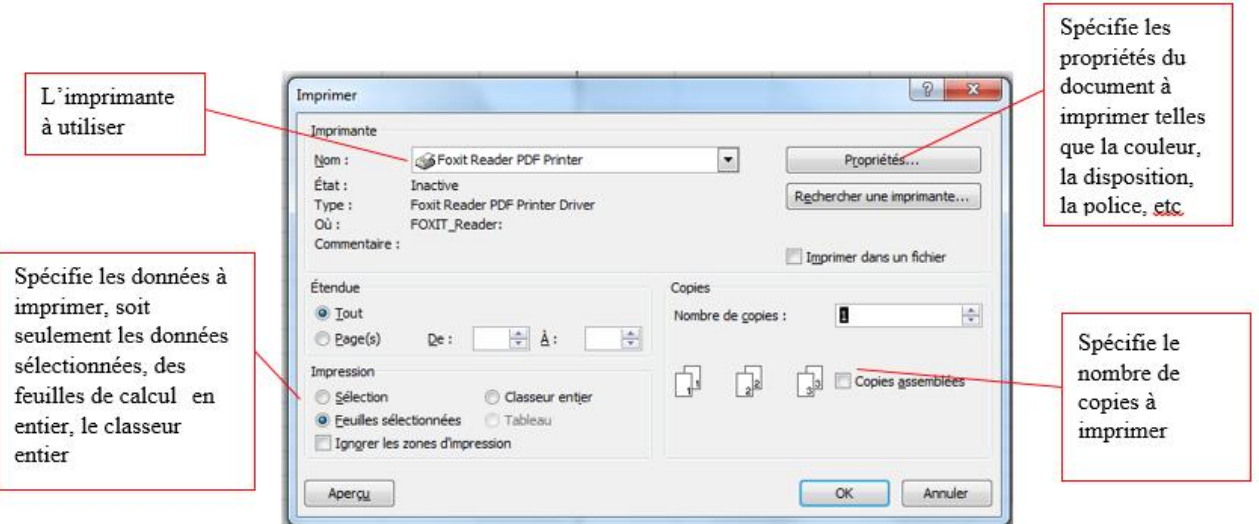

- Pour afficher un aperçu du document avant l'impression, cliquez sur Aperçu
- S'il ne reste aucune rectification, validez par OK

# 6. Gestion des feuilles de calcul

## 6.1. Insérer une feuille de calcul

Pour insérer une nouvelle feuille de calcul, soit vous cliquez sur la commande  $\sqrt{2}$ , soit vous suivez les étapes suivantes :

- Placez le pointeur de la souris sur l'onglet d'une des feuilles de calcul
- Appuyer sur le bouton droit de la souris
- Sélectionnez l'option Insérer
- Sélectionnez feuille de calcul
- Validez par OK

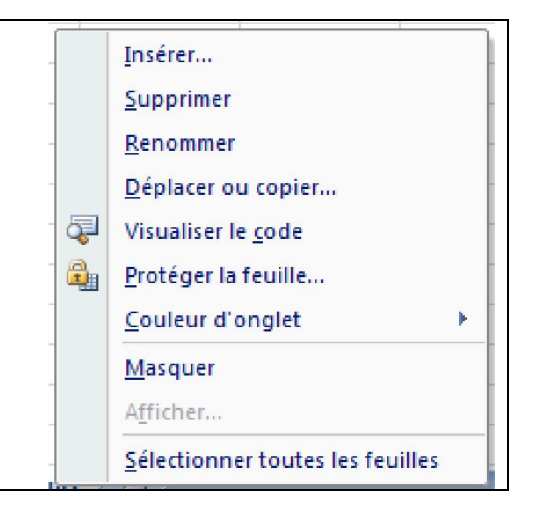

# 6.2. Supprimer une feuille de calcul

- Placez le pointeur de la souris sur l'onglet de la feuille de calcul
- Appuyer sur le bouton droit de la souris
- Sélectionnez l'option Supprimer
- Un message d'alerte s'affiche, cliquez sur OK

## 6.3. Renommer une feuille de calcul

- Placez le pointeur de la souris sur l'onglet de la feuille de calcul
- Appuyer sur le bouton droit de la souris
- Sélectionnez l'option Renommer
- Le texte de l'onglet se met en surbrillance, tapez le nom désiré

## 6.4. Déplacer ou copier une feuille de calcul

- Placez le pointeur de la souris sur l'onglet de la feuille de calcul
- Appuyer sur le bouton droit de la souris
- Sélectionnez l'option Déplacer ou copier
- Une boîte de dialogue s'affiche
- Choisissez l'endroit où vous désirez insérer votre feuille
- Validez par OK.

# 7. Manipulation des données

- 7.1. Créer une série de données
	- 7.1.1. Recopier des données
	- Sélectionnez votre texte, positionnez le pointeur de la souris sur le coin bas à droite de la cellule, un + apparaît.
	- Glissez la souris sans relâcher et avancez en colonne ou en ligne.

### 7.1.2. Recopier des données incrémentées

La recopie incrémentée s'applique aux nombres, texte suivi d'un numéro (a 1, a 2, etc.), jours (Lundi, Mardi, etc.), mois, heures, dates, ainsi qu'aux formules.

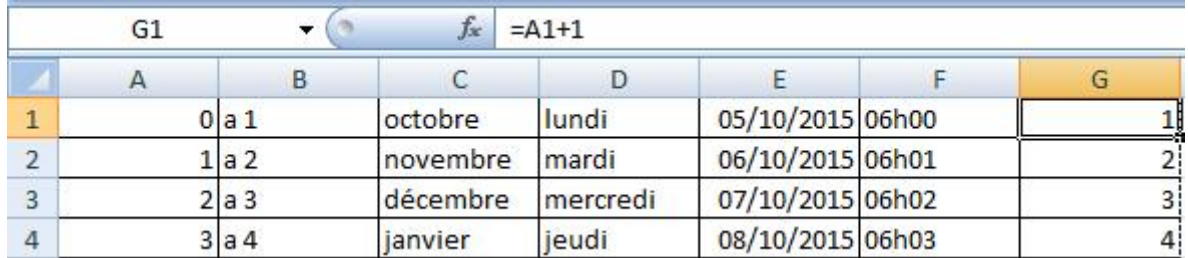

## 7.2. Modifier des données

Le presse-papiers est une mémoire temporaire qui permet de modifier une portion du document.

 A partir de l'onglet Accueil, cliquez dans le groupe Pressepapiers sur l'un des commandes Couper, Copier, Coller, Reproduire la mise en forme.

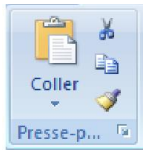

#### 7.2.1. Couper

- $\bullet$  Sélectionnez le texte à couper, cliquez sur le bouton Couper (Ctrl+X)
- Placez le curseur à l'endroit souhaité
- Cliquez sur le bouton Coller (Ctrl+V)

#### 7.2.2. Copier

- $\bullet$  Sélectionnez le texte à couper, cliquez sur le bouton Copier (Ctrl+C)
- Placez le curseur à l'endroit souhaité
- Cliquez sur le bouton Coller (Ctrl+V)

#### 7.2.3. Reproduire la mise en forme

- Sélectionnez la cellule avec le format que vous voulez reproduire, cliquez (simple clic pour une seule reprise, double clic pour plusieurs reprises) sur le pinceau de reproduction de format
- Sélectionnez les cellules que vous voulez formater puis relâchez la souris

Pour supprimer la mise en forme ou le format, on procède comme suit :

- Sélectionnez la cellule avec le format que vous voulez supprimer
- Sous l'onglet Accueil, dans le groupe Édition, cliquez sur la flèche située à côté du bouton Effacer $2^*$
- Sélectionner l'option Effacer les formats

#### 7.3. Saisir des données

#### 7.3.1. Saisir du texte ou des chiffres

 Cliquez sur la cellule dans laquelle vous voulez saisir du texte, puis tapez votre texte : il s'affiche à la fois dans la cellule et dans la barre de formule.

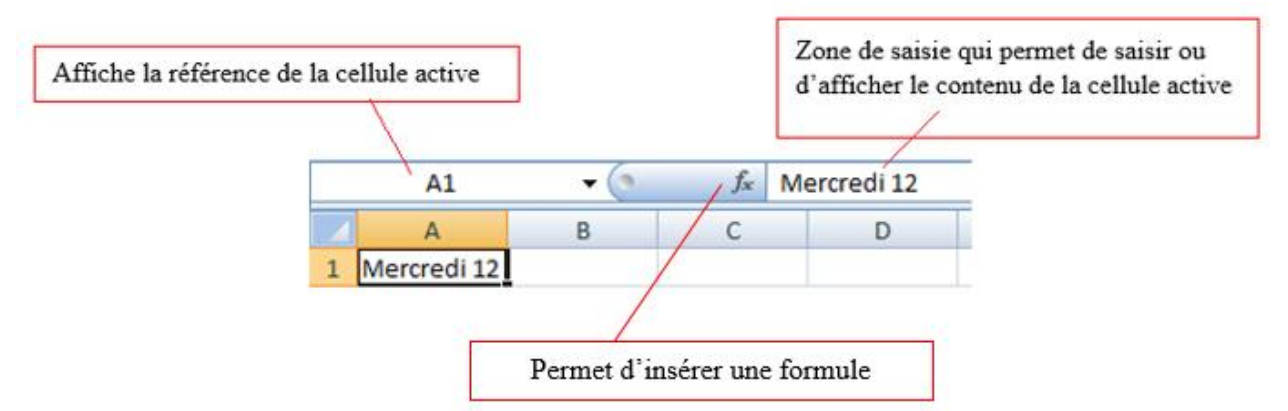

Si le contenu saisi est plus large que la taille de la cellule, il faut redimensionner la cellule en double cliquant sur la séparatrice entre la colonne en question et sa voisine de droite.

#### 7.3.2. Formater les données numériques

Le format des nombres permet de choisir le mode d'affichage des valeurs dans une cellule. Le format par défaut est Standard.

- Sélectionnez la cellule ou la plage de cellules à laquelle vous souhaitez appliquer le format désiré
- Appuyer sur le bouton droit de la souris
- Sélectionnez l'option Format de cellule
- Sélectionnez le format désiré
- Validez par OK

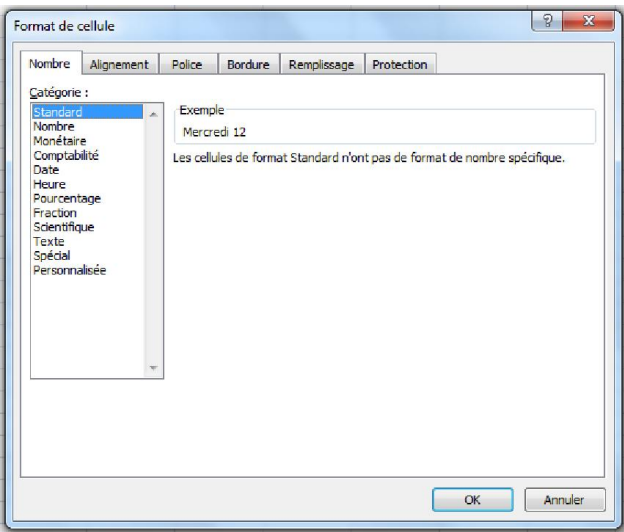

#### 7.4. Manipuler des cellules

7.4.1. Insérer des cellules, des lignes, ou des colonnes

- Sélectionnez la cellule ou la plage de cellules
- Appuyer sur le bouton droit de la souris
- Sélectionnez l'option Insérer
- Sélectionnez l'option Décaler les cellules vers la droite pour insérer des cellules avec décalage à droite, l'option Décaler les cellules vers le bas pour insérer des cellules avec décalage vers le bas, l'option Ligne entière pour insérer une ligne, l'option Colonne entière pour insérer une colonne
- Validez par OK

#### 7.4.2. Supprimer des cellules, des lignes, ou des colonnes

- Sélectionnez la cellule ou la plage de cellules
- Appuyer sur le bouton droit de la souris
- Sélectionnez l'option Supprimer
- Sélectionnez l'option Décaler les cellules vers la droite pour supprimer des cellules avec décalage à droite, l'option Décaler les cellules vers le bas pour supprimer des cellules avec décalage vers le bas, l'option Ligne entière pour supprimer une ligne, l'option Colonne entière pour supprimer une colonne
- Validez par **OK**

### 7.4.3. Déplacer des cellules

- Sélectionnez la cellule ou la plage de cellules à déplacer
- Placez le pointeur sur le bord de la sélection, de façon à obtenir un pointeur
- Cliquez sans relâcher et déplacez la sélection.

### 7.4.4. Nommer une plage de données

- Sélectionnez les données de la plage à nommer.
- Cliquez dans l'onglet Formules, dans le groupe Noms définis sur l'option définir un nom
- Choisissez le nom de la plage
- Valider par OK

### 7.4.5. Titrer des cellules

- Insérez les titres des colonnes dans la première ligne
- Sélectionnez vos données
- Cliquez sur l'option Mettre sous forme de tableau dans l'onglet Accueil dans le groupe Style.
- Choisissez le style désiré

# 8. Les graphiques

Les graphiques sont une représentation plus intuitive que les données numériques surtout pour les non experts dans le domaine en question. Ils offrent une lecture aisée d'une quantité importante de données en soulignant les résultats et les relations issus de ces données.

## 8.1. Créer un graphique

Pour créer un graphique, il faut d'abord préparer les données à représenter.

- Sélectionnez les cellules contenant les données que vous voulez utiliser pour votre graphique
- Cliquez sur l'onglet Insertion, choisissez Autres graphiques, puis cliquez sur l'option tous types de graphiques
- Choisissez le modèle de votre graphique (Histogrammes, courbes, etc.)
- Validez par OK

## 8.2. Modifier un graphique

Une fois que le graphique soit crée, trois nouveaux onglets apparaissent :

#### 8.2.1. L'onglet Création

L'onglet Création vous permet de :

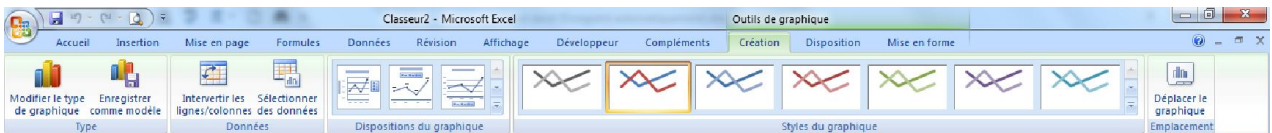

- Modifier le type de graphique
- Enregistrer le graphique comme modèle
- Sélectionner les données du graphique

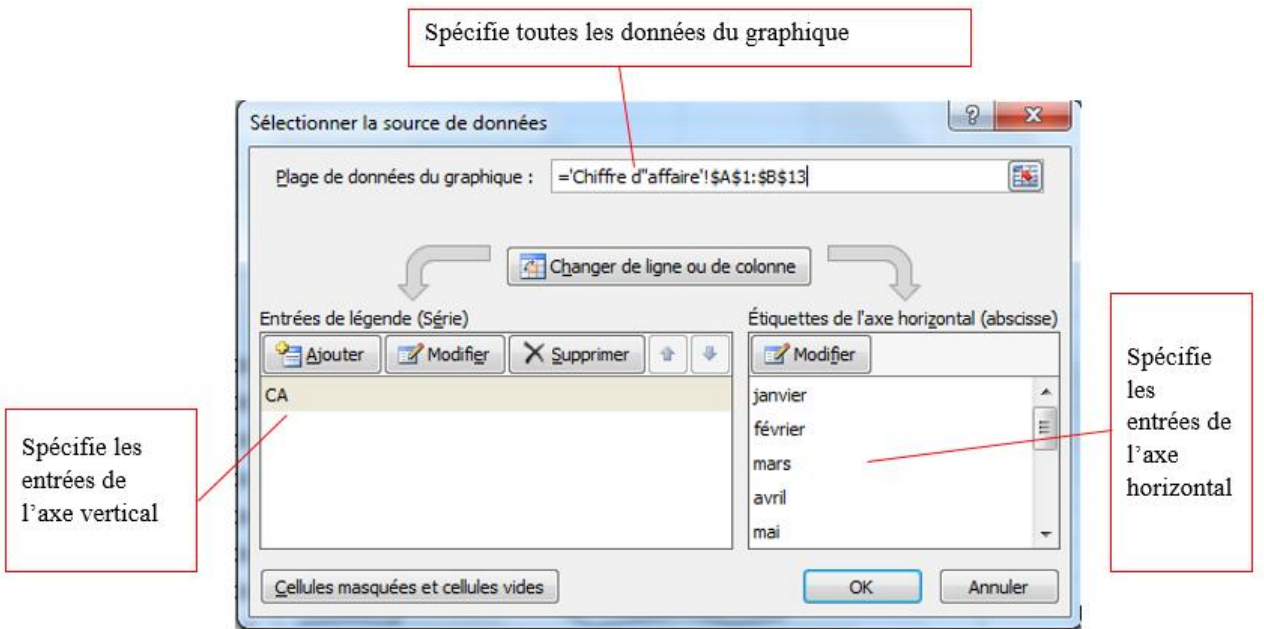

Pour modifier le nom de la série, les entrées de l'axe vertical ou horizontal, cliquez sur Modifier. Vous pouvez aussi les supprimer.

Déplacer le graphique.

8.2.2. L'onglet Disposition

L'onglet Disposition vous permet de :

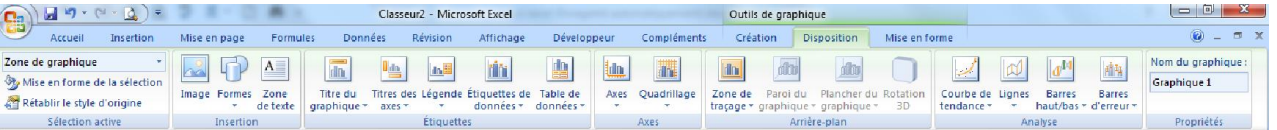

- Modifier le titre du graphique
- Modifier les titres des axes du graphique
- Modifier la légende (le nom de la série) du graphique

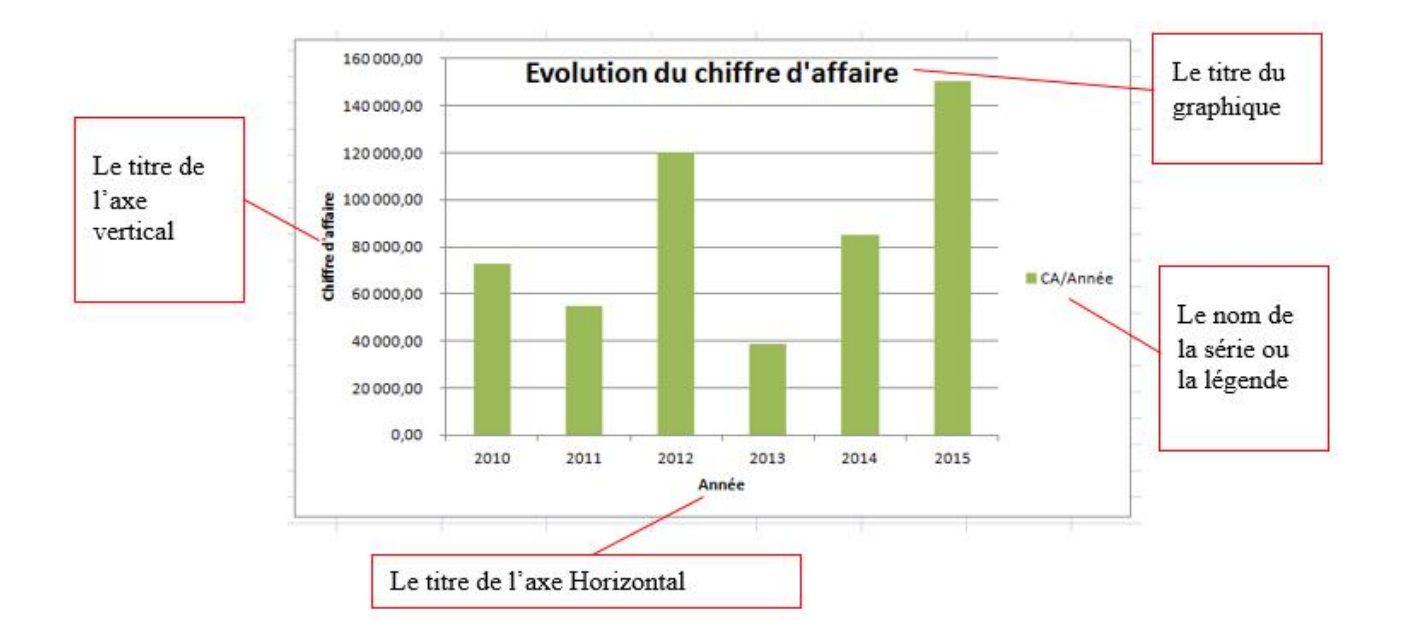

#### 8.2.3. L'onglet Mise en forme

L'onglet Mise en forme vous permet de mettre en forme votre graphique. La mise en forme ne fera pas partie de ce document.

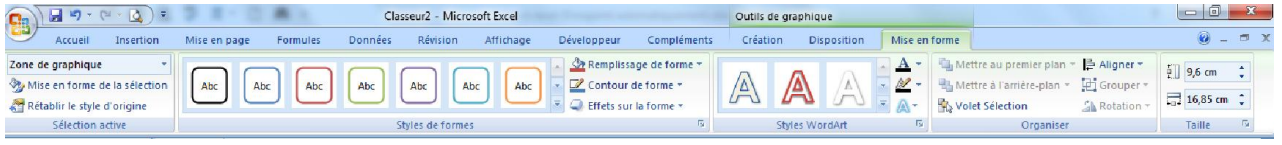

# 9. Les formules

Une formule est une relation qui permet de réaliser un calcul ou une analyse sur un ensemble de données. Toute formule commence par (=) et combine les cellules avec des nombres à travers tous les opérateurs usuels (arithmétiques, de comparaison, logiques, etc.). On peut aussi utiliser des fonctions prédéfinis dans les formules.

#### 9.1. Les opérateurs

#### 9.1.1. Opérateurs arithmétiques

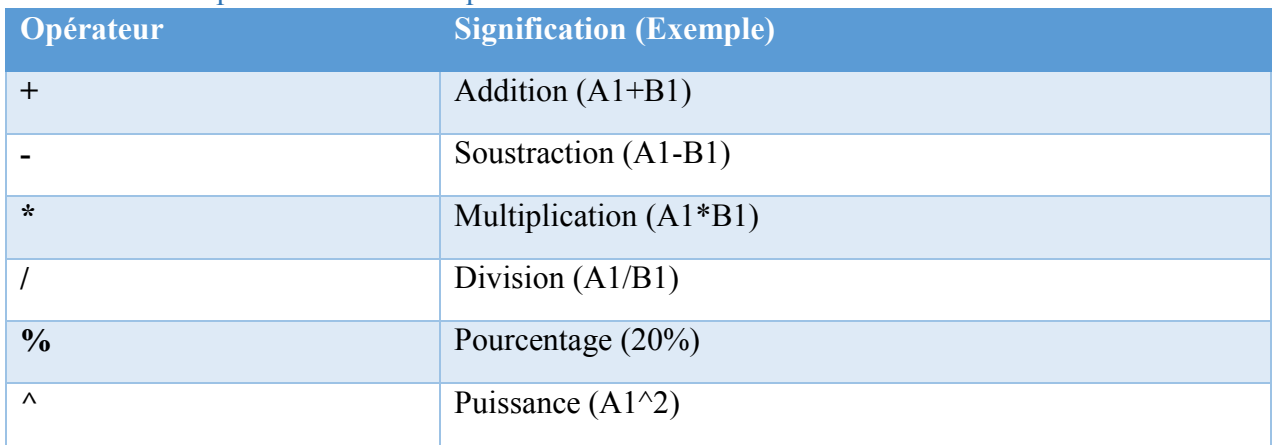

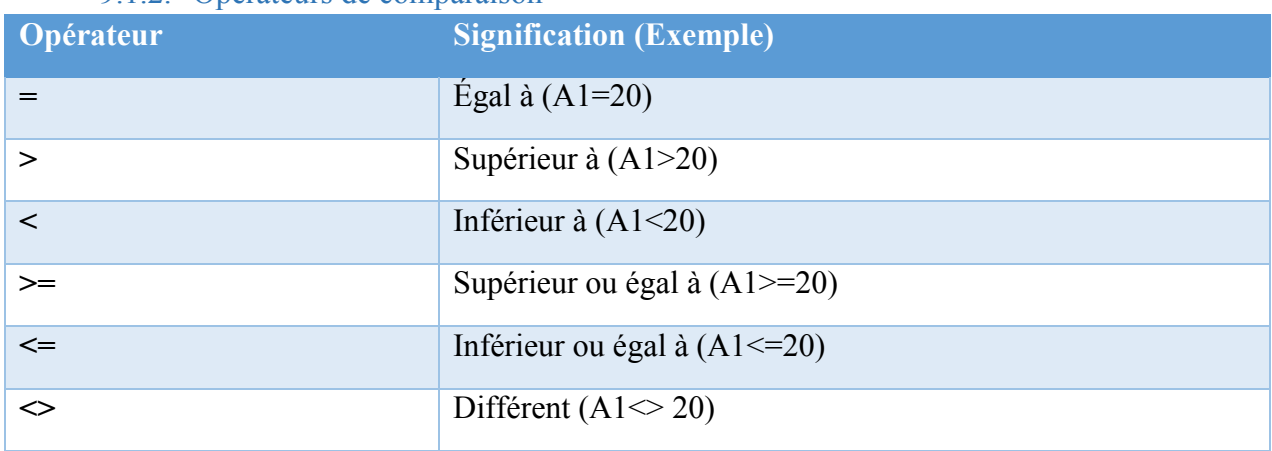

#### 9.1.2. Opérateurs de comparaison

#### 9.1.3. Opérateurs logiques

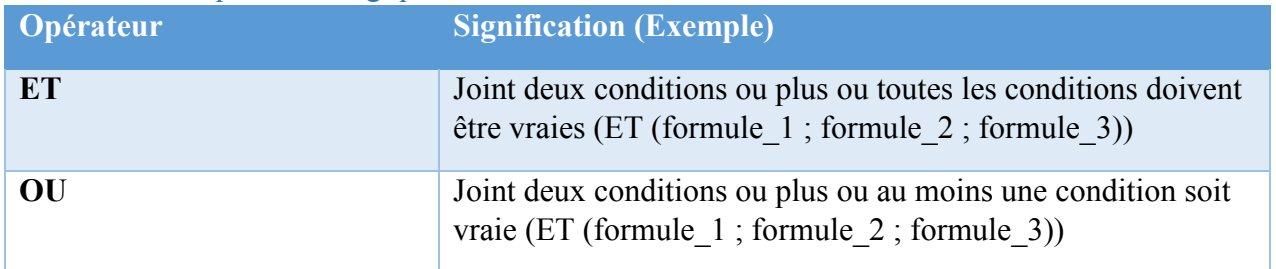

#### 9.1.4. Autres opérateurs

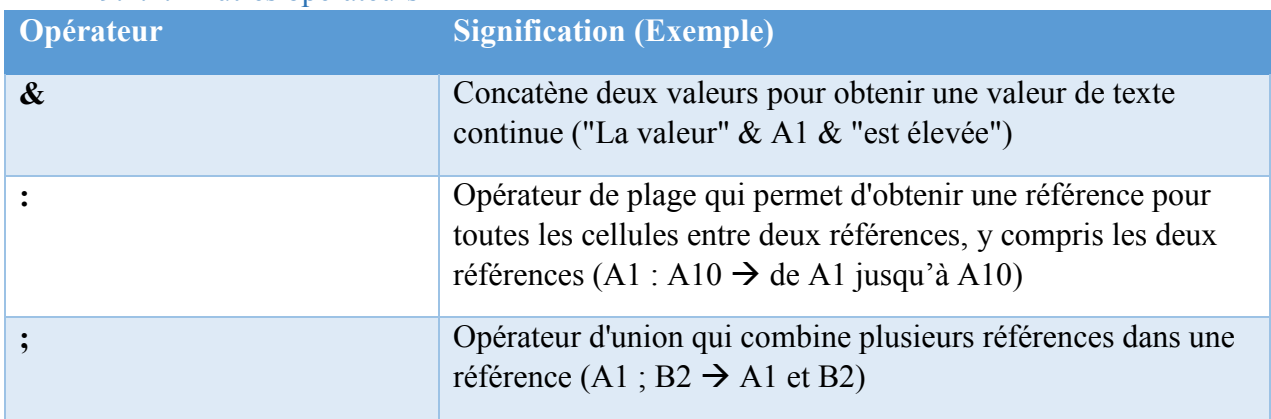

## 9.2. Les fonctions

Vous trouvez ici une liste succincte des fonctions les plus utilisées

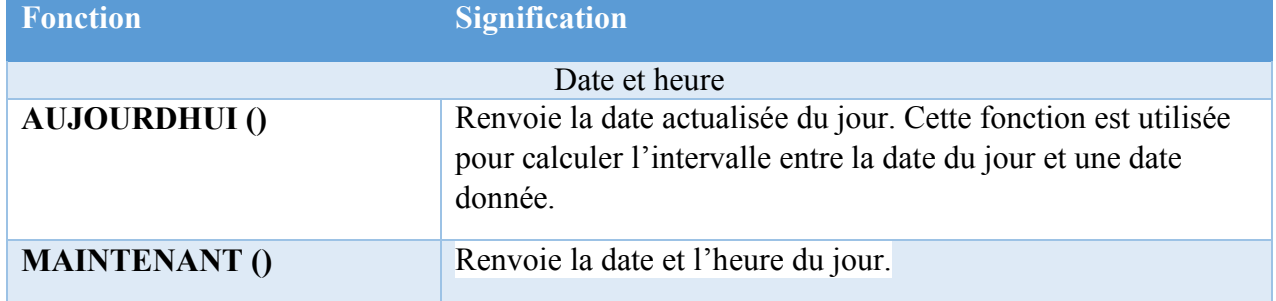

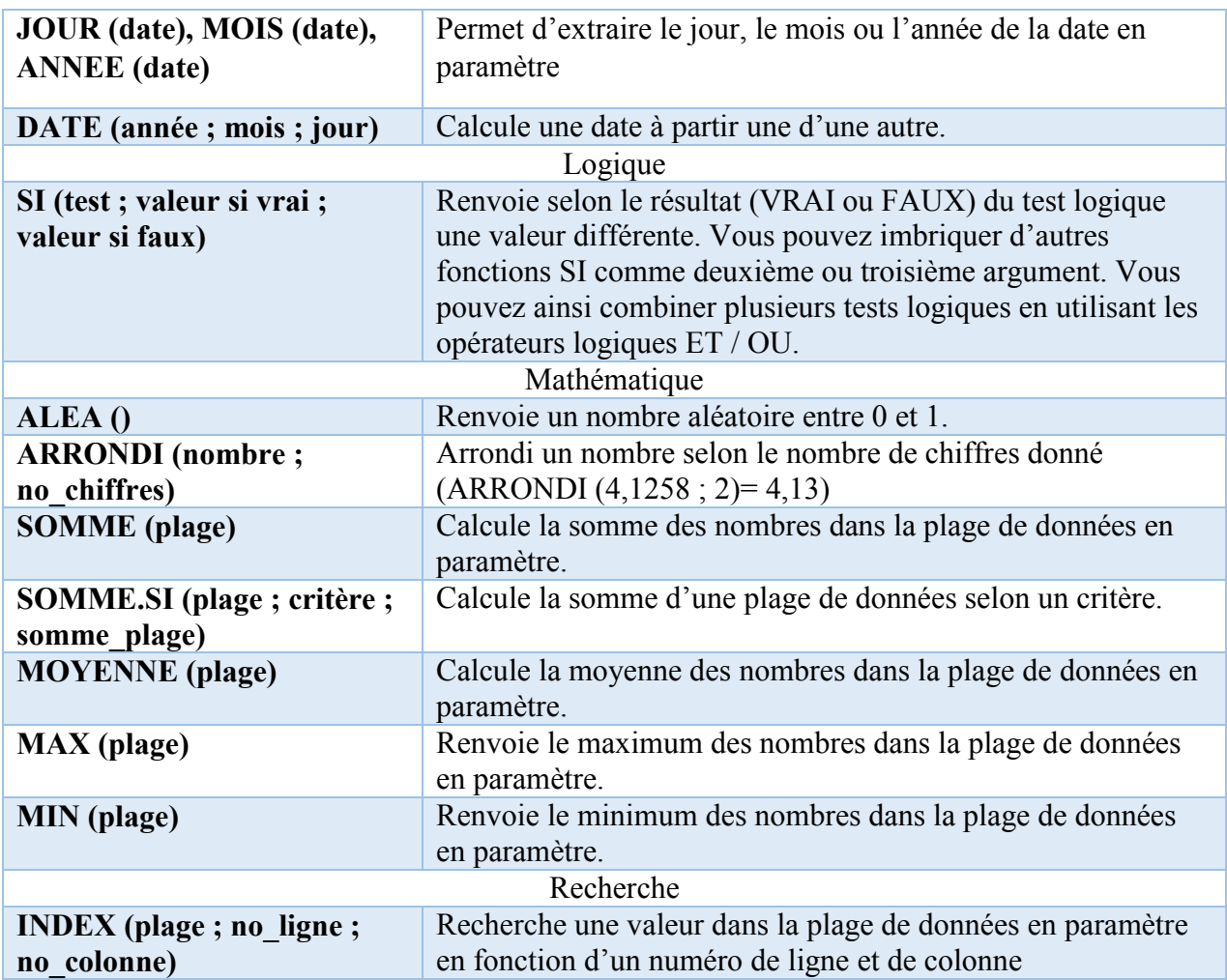

Une liste exhaustive des fonctions dans l'onglet Formules.

## 9.3. Les références de cellules

La référence en Excel sert d'un identifiant unique pour la cellule. Il est constitué du nom de la colonne suivi du numéro de la ligne, par exemple A4. Lorsque une formule est utilisée plusieurs fois, on peut utiliser la poignée de recopie (+) mais cette action modifie d'une manière automatique les références insérées dans la formule à recopier. Pour cette raison, il faut être prudent en utilisant cet outil.

En fait, il existe quatre manières pour référencer une cellule.

#### 9.3.1. La référence relative

Une référence relative dépend de la cellule dans laquelle elle est écrite. Elle sera automatiquement modifiée si on déplace ou si on recopie la formule dans une autre cellule. Par exemple, A1.

#### 9.3.2. La référence absolue

Une référence absolue ne dépend pas de la cellule dans laquelle elle est écrite. Elle ne sera pas modifiée si on déplace ou si on recopie la formule dans une autre cellule. Par exemple, \$A\$1. Le \$ fixe la colonne et la ligne.

#### 9.3.3. La référence mixte

Une référence mixte est obtenue en combinant référence relative et référence absolue. Par exemple, \$A1, A\$1 où on fixe soit la colonne ou la ligne.

#### 9.3.4. La référence nominale

Une référence nominale est une référence absolue, où on utilise des noms au lieu des références colonne\_ligne. Par exemple, Salaire, Taux, CA, etc.

# 10. Les bases de données

Une base de données est un ensemble structuré et cohérent de données enregistrées dans des tables, chaque table représente une entité du monde réel (Client, Etudiant, Patient, etc.). En fait, Toute collection de données sous forme de tableau, sous Excel, est automatiquement considérée comme une base de données si :

- La première ligne contient les noms des champs (nom, prénom, âge, etc.)
- Un seul type de données est considéré par champ (colonne)
- Un seul enregistrement (ensemble des informations lié à une seule entité) par ligne
- Il n'y a pas de lignes ou de colonnes vides dans la base

Excel vous permet de travailler sur des bases de données comme étant une source de données extérieure pour les calculs ainsi que l'analyse.

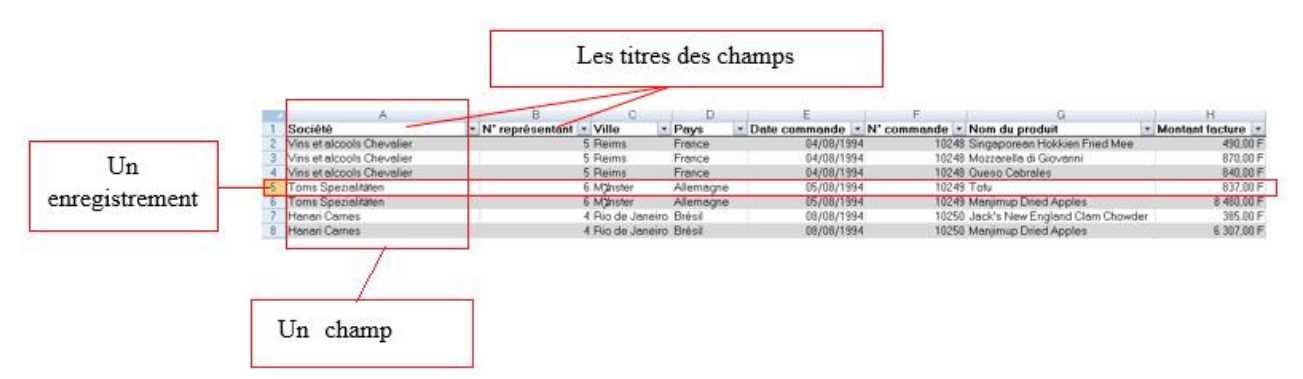

La manipulation et l'exploitation des bases de données sous Excel peuvent se faire soit d'une manière directe avec laquelle vous contrôlez vos données directement dans la base, soit d'une manière automatisée à travers les formulaires. L'automatisation est très importante au niveau des actions répétitives car elle nous permet de gagner énormément en termes de temps et d'efficacité. Pour cette raison, ce document n'aborde que la manipulation automatisée des bases de données. Pour ce faire, vous devez activer l'onglet Développeur.

- A partir du bouton Office, cliquez sur Options Excel.
- Dans le volet Standard, cochez « Afficher l'onglet Développeur dans le ruban »
- Validez par OK

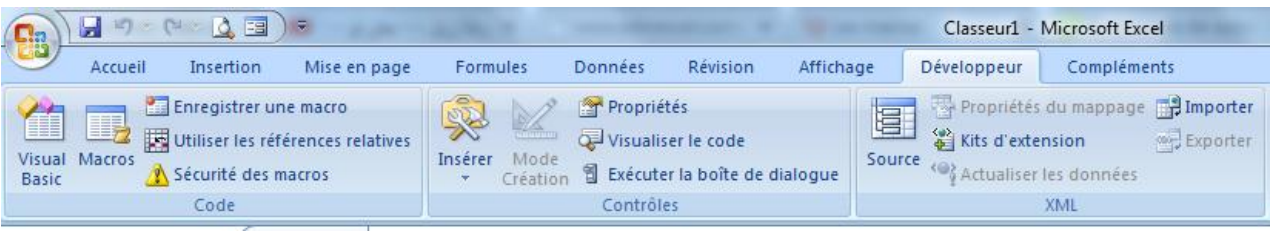

### 10.1. Contrôles de formulaire

#### 10.1.1. Liste déroulante

Pour insérer une liste déroulante :

- A partir de l'onglet Développeur, dans le groupe Contrôles, Cliquez sur Insérer
- Choisissez la zone de liste déroulante  $\Box$ , dans le groupe Contrôles de formulaire
- Cliquez sur l'emplacement où vous voulez insérer votre liste déroulante
- Modifier la taille de la liste en utilisant le pointeur  $\hat{V}$  et  $\leftarrow$

Pour modifier les propriétés de la liste :

- Placez le pointeur de la souris sur la liste déroulante
- Appuyer sur le bouton droit de la souris
- Sélectionnez l'option Format de contrôle
- Une boite de dialogue s'affiche, spécifiez les propriétés

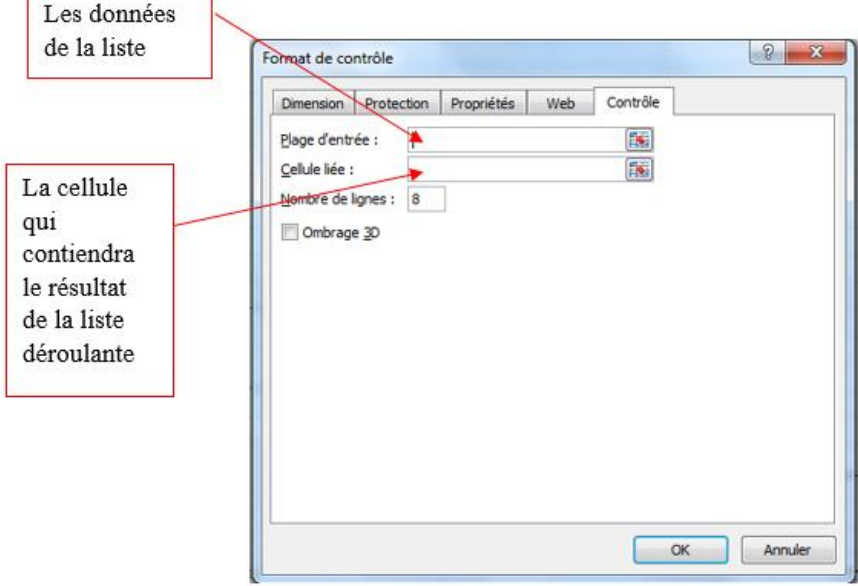

• Valisez par OK

La liste déroulante doit afficher la liste d'éléments spécifiée en plage d'entrée. Lorsque vous cliquez sur un élément de la liste déroulante, la cellule liée spécifiée est mise à jour vers un nombre qui indique la position de l'élément sélectionné dans la liste. La fonction INDEX permet de retrouver les informations liées à cet élément sélectionné en utilisant le résultat affichée dans la cellule liée.

#### 10.1.2.Case à cocher

Pour insérer une case à cocher :

- A partir de l'onglet Développeur, dans le groupe Contrôles, Cliquez sur Insérer
- Choisissez la case à cocher  $\overline{\triangledown}$ , dans le groupe Contrôles de formulaire
- Cliquez sur l'emplacement où vous voulez insérer votre case à cocher
- Modifier la taille de la case en utilisant le pointeur  $\sqrt[n]{\text{et} \bigoplus \bigoplus \text{et}$
- Modifier l'étiquette de la case à cocher en cliquant sur le nom par défaut

Pour modifier les propriétés de la case à cocher :

- Placez le pointeur de la souris sur la case à cocher
- Appuyer sur le bouton droit de la souris
- Sélectionnez l'option Format de contrôle
- Une boite de dialogue s'affiche, spécifiez les propriétés

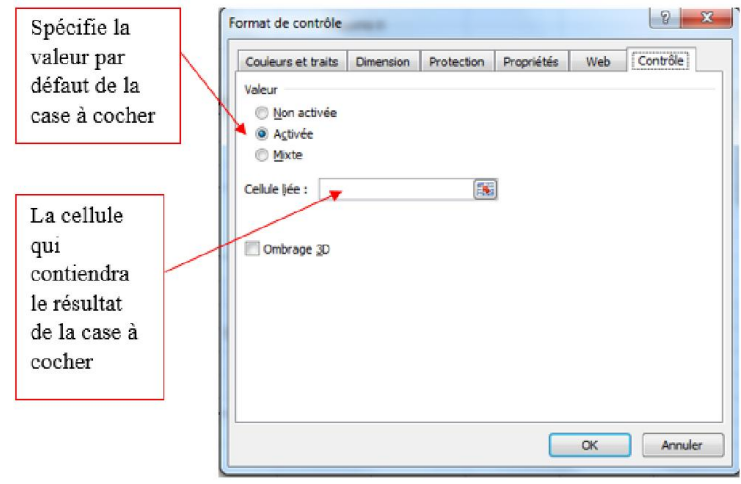

Valisez par OK

Lorsque la case à cocher est activée  $\Box$ , la cellule liée renvoie la valeur VRAI, sinon elle renvoie la valeur FAUX. Pour exploiter ce résultat dans la cellule liée, on utilise La fonction SI.

#### 10.1.3.Zone de groupe

Pour insérer une zone de groupe :

- A partir de l'onglet Développeur, dans le groupe Contrôles, Cliquez sur Insérer
- Choisissez la zone de groupe  $\Box$ , dans le groupe Contrôles de formulaire
- Cliquez sur l'emplacement où vous voulez insérer votre zone de groupe
- Modifier la taille de la zone en utilisant le pointeur  $\overline{V}$  et  $\overline{\leftarrow}$
- Modifier l'étiquette de la zone de groupe en cliquant sur le nom par défaut

La zone de groupe permet de regrouper les contrôles liés en une seule unité visuelle dans un rectangle éventuellement assorti d'une étiquette, tels que les cases d'option et les cases à cocher.

#### 10.1.4.Case d'option

Pour insérer une case d'option :

- A partir de l'onglet Développeur, dans le groupe Contrôles, Cliquez sur Insérer
- $\bullet$  Choisissez la case d'option  $\bullet$ , dans le groupe Contrôles de formulaire
- Cliquez sur l'emplacement où vous voulez insérer votre case d'option
- Modifier la taille de la case en utilisant le pointeur  $\sqrt[n]{\ }$  et  $\leftarrow$
- Modifier l'étiquette de la case d'option en cliquant sur le nom par défaut

Pour modifier les propriétés de la case d'option :

- Placez le pointeur de la souris sur la case d'option
- Appuyer sur le bouton droit de la souris
- Sélectionnez l'option Format de contrôle
- Une boite de dialogue s'affiche, spécifiez les propriétés

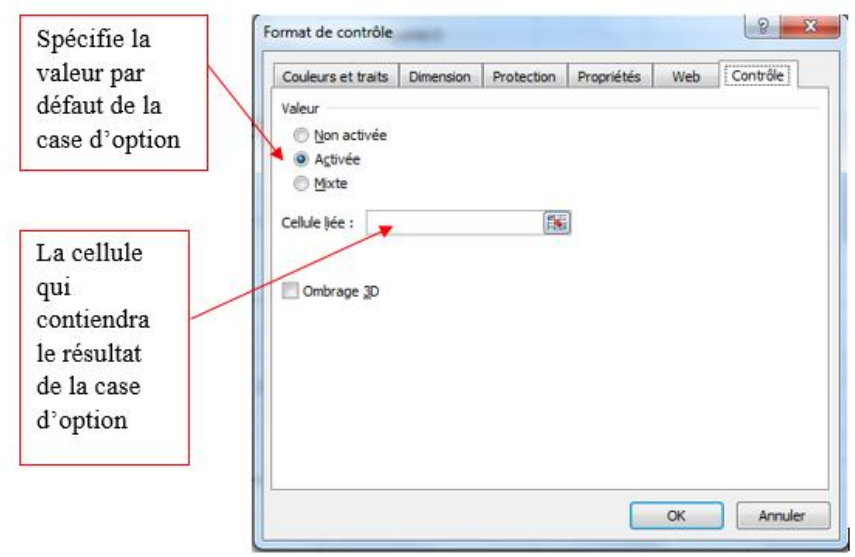

• Valisez par OK

Généralement, les cases d'option sont utilisées en groupe. Lorsque la case d'option est activée  $\circledast$ , la cellule liée renvoie le rang de cette case d'option dans le groupe. Pour exploiter ce résultat dans la cellule liée, on utilise La fonction SI.